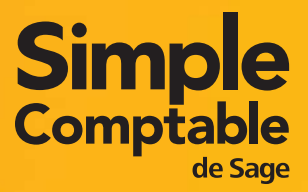

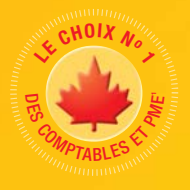

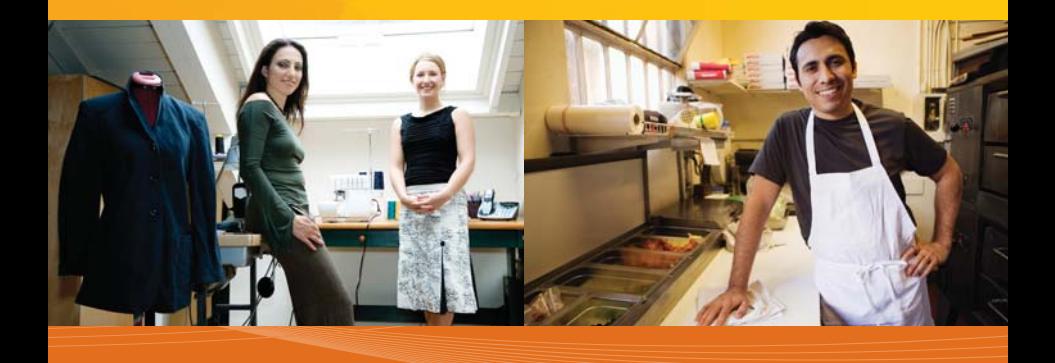

# Premier Niveau 2009 **Guide de mise en route**

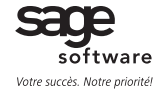

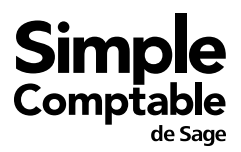

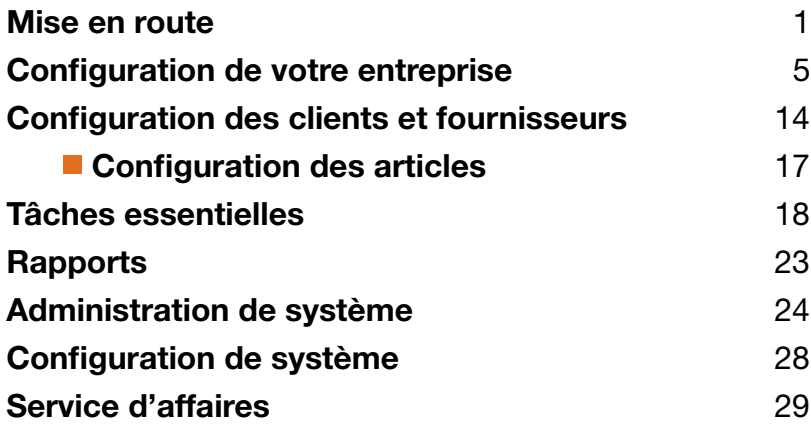

# Guide de mise en route Premier niveau 2009

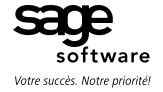

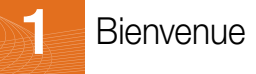

#### *Bienvenue à Simple Comptable de Sage !*

Utilisez ce guide pour vous aider à installer Simple Comptable et configurer votre entreprise afin d'être opérationnel le plus rapidement possible.

Dans ce guide, vous apprendrez comment :

- Configurer votre fichier d'entreprise
- Établir des préférences pour répondre à vos besoins
- Obtenir de l'aide lorsque vous avez des questions
- Protéger les données de votre entreprise
- Saisir certaines transactions commerciales courantes

Remarque : Simple Comptable est offert en différentes éditions pour répondre aux besoins de toutes les petites entreprises. Ce guide couvre Simple Comptable de Sage Entrepreneur. Simple Comptable Premier niveau s'appelait auparavant Simple Comptable Entrepreneur.

Pour en apprendre plus sur les fonctions offertes dans les autres éditions de Simple Comptable, lisez le guide *Quoi de neuf* dans l'Aide ou communiquez avec un responsable du Service des ventes au 1-888-261-9610.

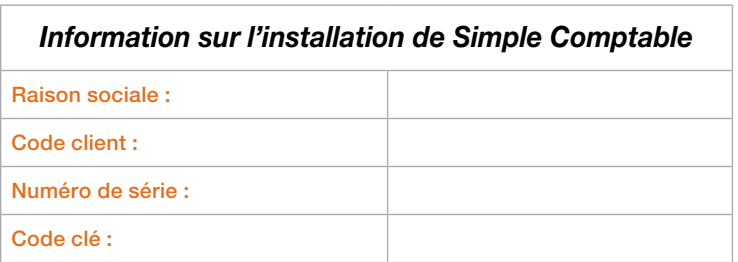

#### mise en route

## 2 Installer Simple Comptable

Pour installer Simple Comptable, vous avez besoin du numéro de série du produit. Vous pouvez trouver ce numéro au dos de la pochette du CD Simple Comptable.

1 Insérez le CD et sélectionnez une des options d'installation. L'option Intégrale est recommandée pour la plupart des installations.

Cliquez sur le bouton Plus de détails à l'écran d'installation pour en savoir davantage sur vos options d'installation

- 2 Suivez les étapes dans l'assistant. Entrez le numéro de série du produit lorsque l'invite s'affiche.
- 3 Assurez-vous de lire la section suivante en regard aux pare-feu, une invite peut s'afficher pour autoriser certaines composantes de Simple Comptable à s'exécuter sur votre ordinateur pendant l'installation, et lorsque vous lancez Simple Comptable pour la première fois après l'installation.

#### Travailler avec les pare-feu logiciels

Si vous utilisez un pare-feu, tel que Pare-feu Windows, des invites peuvent s'afficher pour autoriser ou bloquer certaines composantes de Simple Comptable de s'exécuter sur votre ordinateur. Pour assurer l'accès à vos données de Simple Comptable et aux mises à jour du produit, autorisez toujours ces composantes à s'exécuter sur votre ordinateur. Une liste de toutes les composantes et informations supplémentaires est disponible dans l'Aide. Vous trouverez les directives de configuration de plusieurs pare-feu logiciels sur le site Web de Simple Comptable à www.simplyaccounting.com/install-fr.

#### Gestionnaire de connexion de Simply Comptable

Après avoir installé Simple Comptable, vous devriez voir cette icône dans la zone de notification de Windows. Cette icône donne l'information d'état du service Gestionnaire de connexion de Simple Comptable. Ce service gère toutes les connexions de votre fichier de données d'entreprise. Pour obtenir plus de renseignements, cherchez *«Gestionnaire de connexion»* dans l'Aide.

#### mise en route

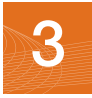

1

## 3 Obtenir de l'aide

Trouver les réponses à vos questions est aussi simple que – –

## Obtenir de l'aide pendant que vous travaillez

 $\mathbb{U}$ Utili $\mathbb{U}_\mathbb{U}$  (Utilisez l'Aide intégrée au produit et l'Aide en ligne pour trouver réponses à vos questions.

Posez une question dans la fenêtre de Simple Comptable ou utilisez l'onglet Recherche dans l'Aide. Explorez la liste des résultats de la recherche, puis sélectionnez une rubrique à consulter.

Ouvrez le Centre d'apprentissage pour découvrir ce qu'il y a de nouveau et accéder aux derniers cours de formation, foire aux questions et tutoriels vidéo. Utilisez l'agrégateur RSS intégré pour vérifier l'état des publications dans la communauté en ligne de Simple Comptable et ajoutez vos propres fils d'informations dans d'autres ressources en ligne.

#### Ressources de soutien en ligne

Communiquez avec d'autres professionnels de petites entreprises et des représentants de Simple Comptable dans la communauté en ligne de Simple Comptable en visitant www.simplyaccounting.com/community/. La communauté a un accès rapide à plusieurs ressources d'assistance faciles à utiliser, y compris :

- Base de connaissances en ligne
- Blogues
- Forums de discussion
- Clavardage en ligne avec un spécialiste du soutien technique

Le contenu de la communauté en ligne est acheminé directement au Centre d'apprentissage intégré dans Simple Comptable!

## Formation à l'Université Sage Software

Ouvrez le Centre d'apprentissage pour chercher des cours de formation en classe dans votre région ou inscrivez-vous pour un cours en ligne à www.sageu.com/sim/fr/home.htm.

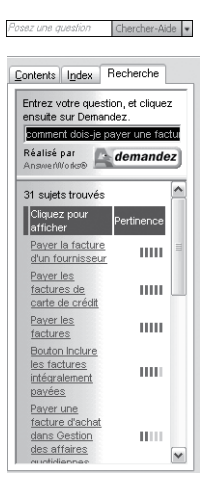

 $1 - 2 - 3$ 

## Obtenir de l'aide

2

## Contacter un responsable de Sage Software pour obtenir du soutien

Sivous ne pouvez pas trouver la réponse à votre question dans l'Aide, la base de connaissances en ligne ou d'autres ressources d'autoassistance, contactez-nous pour obtenir du soutien.

Contactez-nous du lundi au vendredi, de 6 h à 15 h, heure du Pacifique.

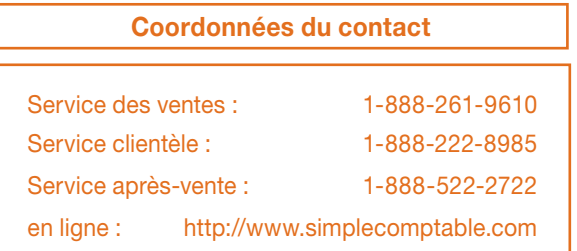

Remarque: Tous les clients bénéficient du soutien technique GRATUIT pour un problème dans les 30 jours suivant la date d'enregistrement de leur logiciel.<sup>1</sup>

Clavardez en ligne avec un spécialiste du service clientèle!

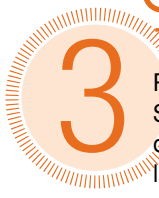

#### Travailler avec un expert de Simple Comptable

Récevez l'aide dont vous avez besoin des experts en comptabilité ! Sage Software dispose d'un vaste réseau de conseillers officiels et d'experts-conseils qui peuvent vous aider dans toutes les phases de l'installation de votre logiciel comptable et de l'expansion de votre entreprise. Pour trouver un expert dans votre région, visiter www.simplyaccounting.com/findconsultant.

<sup>1</sup> Le soutien par clavardage en ligne ou par téléphone relatif à un problème est sans frais durant les 30 jours suivant l'enregistrement du logiciel. Des frais sont facturés pour un soutien additionnel. Les spécialistes du soutien technique se réservent le droit de limiter les appels ou les séances de clavardage en ligne à une heure.

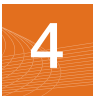

2

## Preparation de la création de votre entreprise

#### Étapes à suivre avant de créer votre fichier d'entreprise

À moins d'utiliser Simple Comptable lorsque vous créez votre entreprise, vous devez connaître vos soldes de compte à la date à laquelle vous commencez à travailler et enregistrer des transactions dans Simple Comptable.

1 Déterminez *la date de début* de votre exercice financier. Il s'agit de la date la plus ancienne pour laquelle vous pouvez enregistrer des transactions commerciales.

Préparez un rapport Balance de vérification à la date de mise à niveau.

#### *Qu'est-ce qu'une balance de vérification*

Si vous êtes en affaires depuis un certain temps, vous devez vous reporter à ce rapport pour mettre à jour Simple Comptable après la création de votre entreprise.

La balance de vérification liste tous les soldes de vos comptes pour une date donnée. Demandez ce rapport à votre comptable pour la date à laquelle que vous avez créé votre entreprise dans Simple Comptable.

Si vous faites la conversion à partir d'un autre système comptable informatisé, par exemple QuickBooks, vous pouvez imprimer le rapport vous-même. Donc, si vous passez à Simple Comptable le 1er janvier 2009, vous aurez besoin du rapport de balance de vérification daté du 31 décembre 2008.

- 3 Regroupez toutes les factures en retard des clients et toutes les factures impayées aux fournisseurs.
- 4 Dressez une liste des articles que vous vendez, y compris leurs prix de vente.

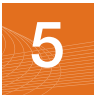

## Créer une nouvelle entreprise

L'Assistant de configuration d'une nouvelle entreprise vous quide tout au long du processus de création d'une nouvelle entreprise en quelques étapes. Au fur et à mesure que vous avancez dans l'assistant, celui-ci vous invite à fournir les coordonnées de votre entreprise et les dates de début et de fin de votre exercice financier. Cliquez sur le bouton Suivant pour avancer ou Précédent pour reculer et révisez les informations que vous avez entrées. Si vous avez un problème, cliquez sur le bouton Aide pour obtenir de l'assistance.

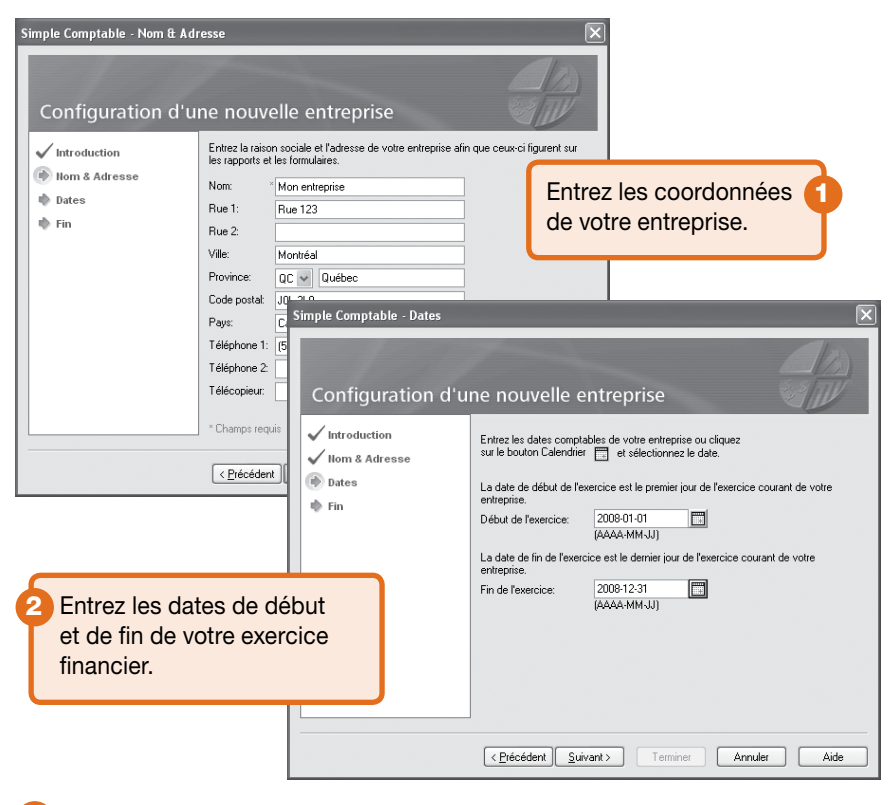

Cliquez sur Terminer et Simple Comptable créera votre entreprise.

3

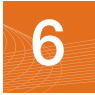

## Paramètres de Simple Comptable

Maintenant que vous avez configuré votre entreprise, vous êtes donc prêt à réviser les paramètres de votre entreprise et actualiser vos livres comptables.

Dans Simple Comptable, les paramètres sont divisés selon les groupes suivants :

- Paramètres de système
- • Préférences de l'utilisateur
- Paramètres de formulaires et rapport

Vous trouverez les paramètres de système dans la fenêtre Paramètres, groupés par module. Les options de sauvegarde et les paramètres qui ont un impact sur plusieurs modules se trouvent dans le groupe Entreprise.

Il est important de réviser les paramètres de votre taxe de vente pour vous assurer que vous facturez et qu'on vous facture les bons montants.

#### Taxes de vente

Simple Comptable crée automatiquement les taxes de vente en fonction de la province que vous avez choisie dans l'Assistant Configuration d'une nouvelle entreprise. Par exemple, si votre entreprise est en Colombie-Britannique, deux taxes ont été créées pour vous : la taxe sur les produits et services (TPS) et la taxe de vente provinciale (TVP). Simple Comptable crée également certains codes de taxe par défaut que vous pouvez utiliser pour calculer les taxes que vous payez et celles que vous facturez.

#### *Conseil*

Vous pouvez attribuer des codes de taxe aux clients et fournisseurs pour simplifier les calculs de taxe dans les transactions comme les ventes et achats.

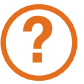

Pour en savoir plus, cherchez *«à propos des taxes de vente»* et *«modifier un code de taxe»* dans l'Aide.

## Paramètres de Simple Comptable

## Paramètres de Simple Comptable

Vous pouvez personnaliser Simple Comptable pour l'adapter à vos besoins. Par exemple, vous pouvez sauvegarder automatiquement les changements que vous apportez aux enregistrements de clients et de fournisseurs.

Pour en savoir plus, cherchez *«apprendre davantage sur les paramètres»* dans l'Aide.

## Options des formulaires et rapports

Les options de rapport définissent les paramètres d'impression par défaut des rapports. Vous pouvez modifier ces paramètres pour des rapports individuels en ouvrant la fenêtre Modifier le rapport.

Sélectionnez le type de formulaire commercial que vous utilisez, par exemple, les chèques et factures.

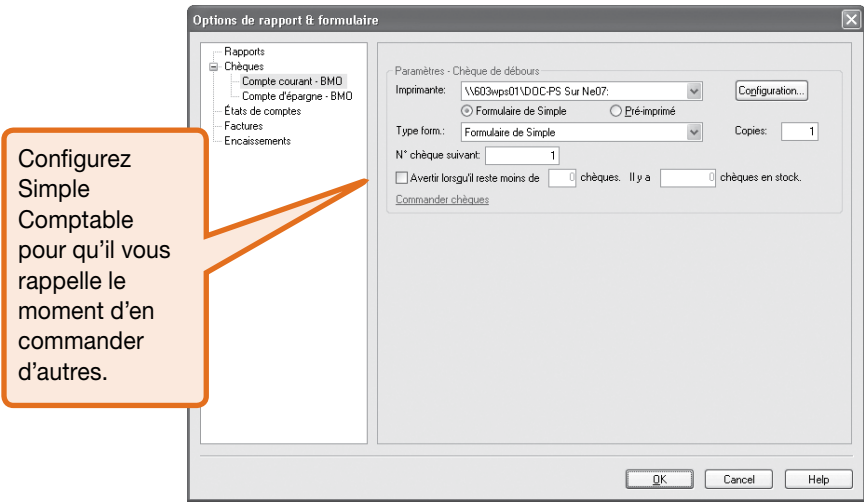

? Pour en savoir plus sur la personnalisation de vos formulaires commerciaux, cherchez *«comment personnaliser un formulaire»* dans l'Aide.

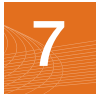

## Ajouter ou modifier des comptes

L'Assistant Configuration d'une nouvelle entreprise crée une série de comptes pour vous. Vous pouvez masquer ceux que vous n'utilisez pas ou modifier ceux dans la liste.

Simple Comptable crée quatre comptes bancaires/de caisse importants pour utiliser :

• Retraits

?

- Comptes bancaires avec chèques
- • Fonds de caisse
- • Comptes d'épargnes

Vous pouvez créer des comptes bancaires additionnels si vous en avez besoin pour votre entreprise.

Pour en savoir plus sur les comptes bancaires, cherchez *«À propos des comptes bancaires»* dans l'Aide.

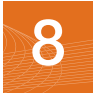

## 8 Entrer des soldes de compte

Si vous êtes en affaires depuis un certain temps, vous avez déjà des soldes à ajouter à vos comptes – par exemple, le montant total que vos clients vous doivent. Entrez ces montants dans Simple comptable pour vous assurer que vos livres comptables sont exacts.

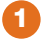

Reportez-vous à votre rapport Balance de vérification le plus récent – le même que vous avez utilisé lors de la création de votre entreprise.

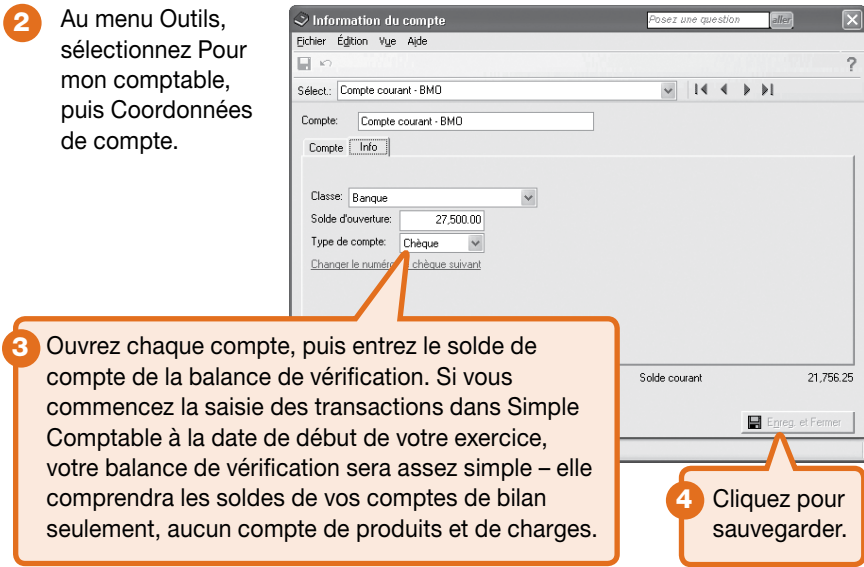

#### *Pourquoi ai-je reçu un message à propos de l'attribution d'un écart*

Si vous ne mettez pas à jour tous vos soldes de compte, les comptes risquent de ne pas être soldés, donc vous pourriez recevoir un message vous demandant d'attribuer un écart à un compte spécifique. Acceptez le compte que Simple Comptable vous suggère ou sélectionnez-en un autre. Vérifiez le solde du compte après avoir terminé la saisie de tous les soldes d'ouverture des comptes pour vous assurer que le solde correspond à vos livres.

## Vérifier vos comptes

Pour vous assurer d'avoir saisi correctement tous les comptes et les soldes, utilisez Simple Comptable pour imprimer une balance de vérification et comparezla avec vos enregistrements existants.

Pour vérifier vos comptes :

- 1 À la fenêtre d'accueil, ouvrez le Centre des rapports. Sélectionnez Financiers, Balance de vérification, puis Soldes d'ouverture.
- 2 Cliquez sur Afficher.
- 3 Pour imprimer le rapport, assurez-vous que votre imprimante est configurée, puis choisissez Imprimer au menu Fichier ou dans la barre d'outils.
- 4 Comparez les noms des comptes et les soldes avec vos dossiers existants.

## La fenêtre d'accueil

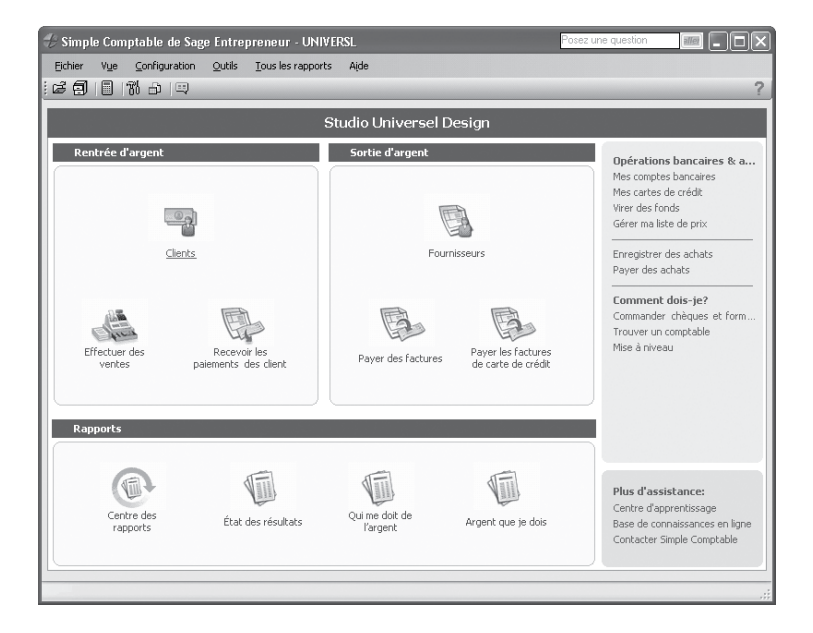

La fenêtre d'accueil est divisée en trois principales sections qui représentent les importantes facettes de votre entreprise :

- • Rentrée d'argent Clients et ventes
- Sortie d'argent Fournisseurs et achats
- Rapports Information détaillée sur la situation financière de votre entreprise

## La fenêtre d'accueil

#### Dans la fenêtre d'accueil :

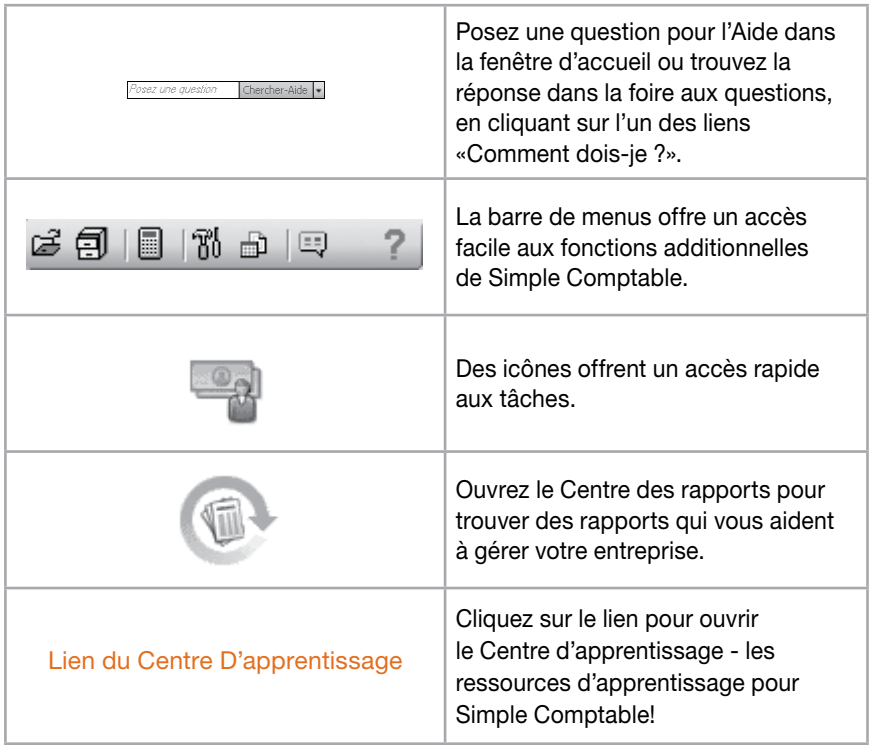

#### configuration des clients et fournisseurs

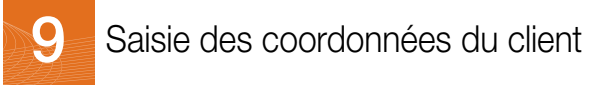

Lorsque vous créez un enregistrement de client, vous n'avez besoin que du nom. Vous voudrez certainement ajouter plus de renseignements sur le contact et des options par défaut lorsque vous en aurez besoin.

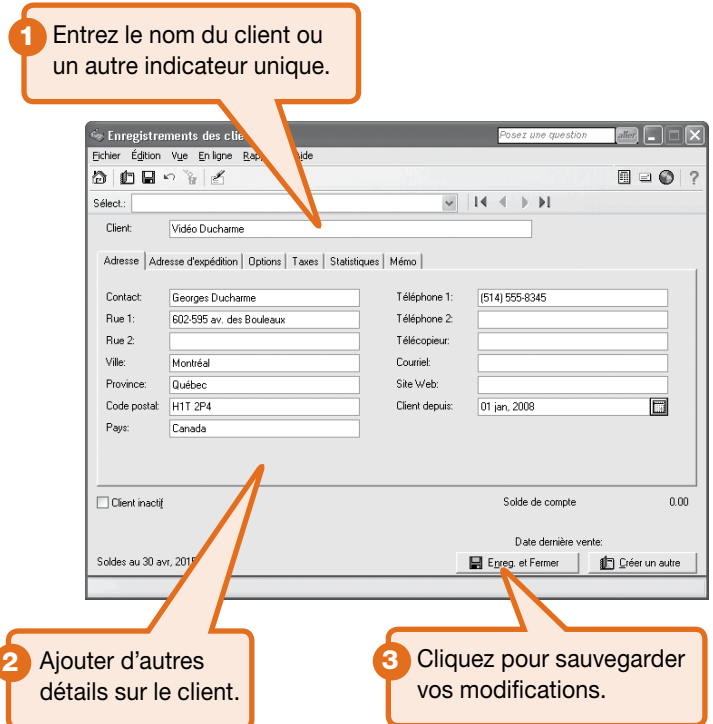

#### *Conseil*

Convertissez-vous vos données de QuickBooks®, Quicken® ou MYOB®? Exécutez l'Assistant d'importation pour importer vos données actuelles de client dans Simple Comptable.

#### configuration des clients et fournisseurs

## Saisie des coordonnées du fournisseur

Lorsque vous créez un enregistrement de fournisseur, vous n'avez besoin que du nom. Vous voudrez certainement ajouter plus de renseignements sur le contact et des options par défaut lorsque vous en aurez besoin.

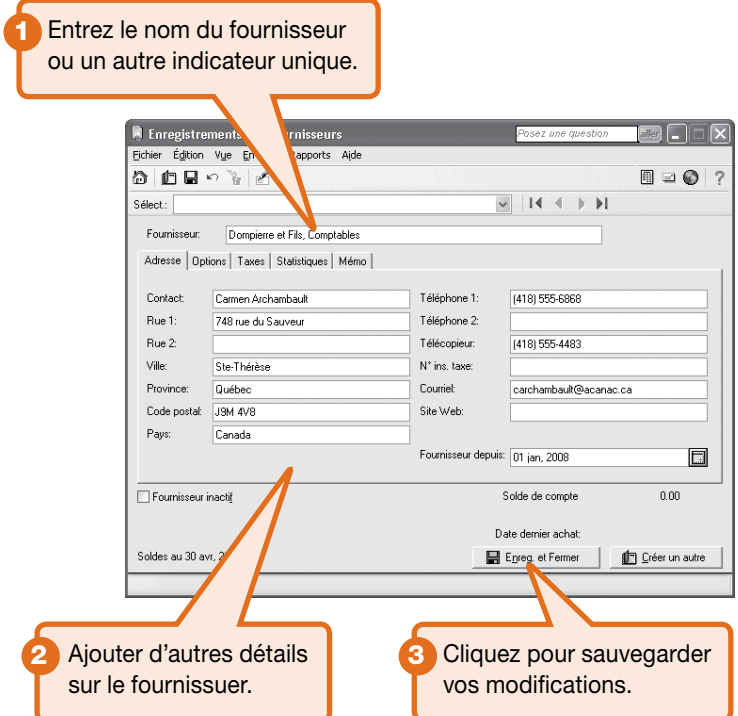

#### *Conseil*

Convertissez-vous vos données de QuickBooks®, Quicken® ou MYOB®? Exécutez l'Assistant d'importation pour importer vos données actuelles de fournisseur dans Simple Comptable.

## Entrer les soldes des clients

#### Clients

Si vous êtes en affaires depuis un certain temps, certains clients peuvent vous devoir de l'argent à la date de début de votre exercice financier. Vous devez mettre à jour chaque enregistrement de client.

Pour chaque client, indiquez le montant total en retard dû à la date de début, puis entrez une facture pour ce montant. Utilisez la date de début de votre exercice financier comme date de facture.

#### **Fournisseurs**

Si vous êtes en affaires depuis un certain temps, vous pourriez devoir de l'argent aux fournisseurs à la date de début de votre exercice financier. Vous devez mettre à jour chaque enregistrement de fournisseur.

Pour chaque fournisseur, indiquez le montant total dû, puis entrez une facture pour ce montant. Utilisez la date de début de votre exercice financier comme date de facture.

#### configuration des articles

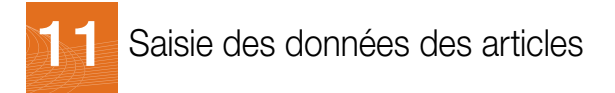

Vous pouvez créer deux types d'articles dans Simple Comptable :

- Stocks. Il s'agit des articles physiques ou corporels. Lorsque vous créez un nouvel enregistrement d'article, vous devez lui donner un numéro. La description, l'unité de vente et le prix de vente sont optionnels.
- Services. Il n'y a aucun article physique comme les frais de consultation. Les services sont créés comme des articles d'inventaire.

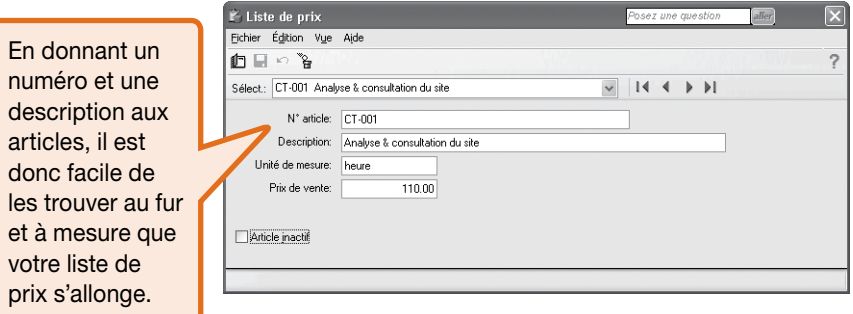

? Pour en savoir plus, cherchez *«À propos des données des articles»* dans l'Aide.

#### *Conseil*

Définir une liste de prix pour vos articles de stock et de service accélère la facturation et rend la saisie de vos données plus constante dans la fenêtre Ventes.

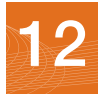

## Aperçu des transactions des clients

## Rentrée de fonds

Il y a deux types de transactions de clients disponibles dans la section Rentrée d'argent de la fenêtre d'accueil.

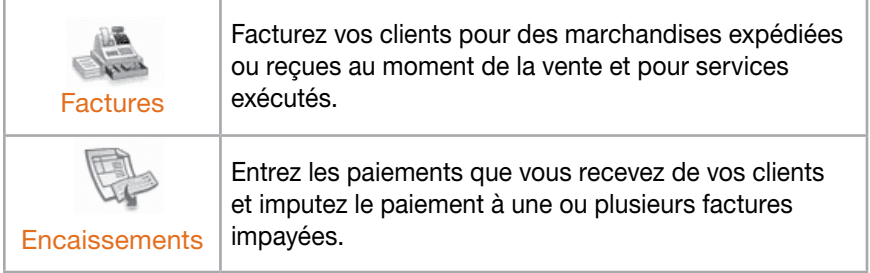

#### tâches essentielles

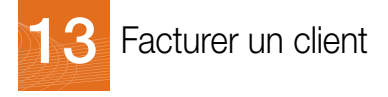

Lorsque vous enregistrez une vente, Simple Comptable fait le suivi des biens et services vendus et met à jour l'enregistrement du client.

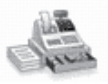

Pour créer une facture : à la fenêtre d'accueil, dans la section Rentrée d'argent, cliquez sur l'icône Effectuer des ventes, puis complétez les étapes suivantes.

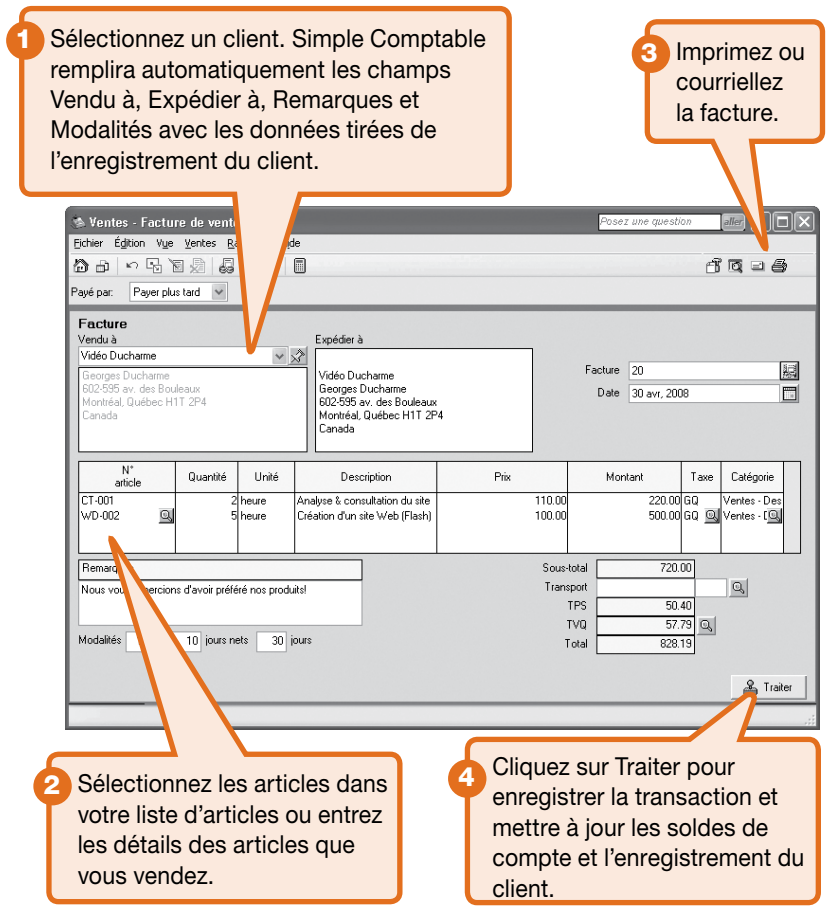

#### tâches essentielles

## Encaisser les paiements des clients

Pour enregistrer un paiement provenant d'un client : à la fenêtre d'accueil, dans la section Rentrée d'argent, cliquez sur l'icône Recevoir les paiements des clients, puis complétez les étapes suivantes.

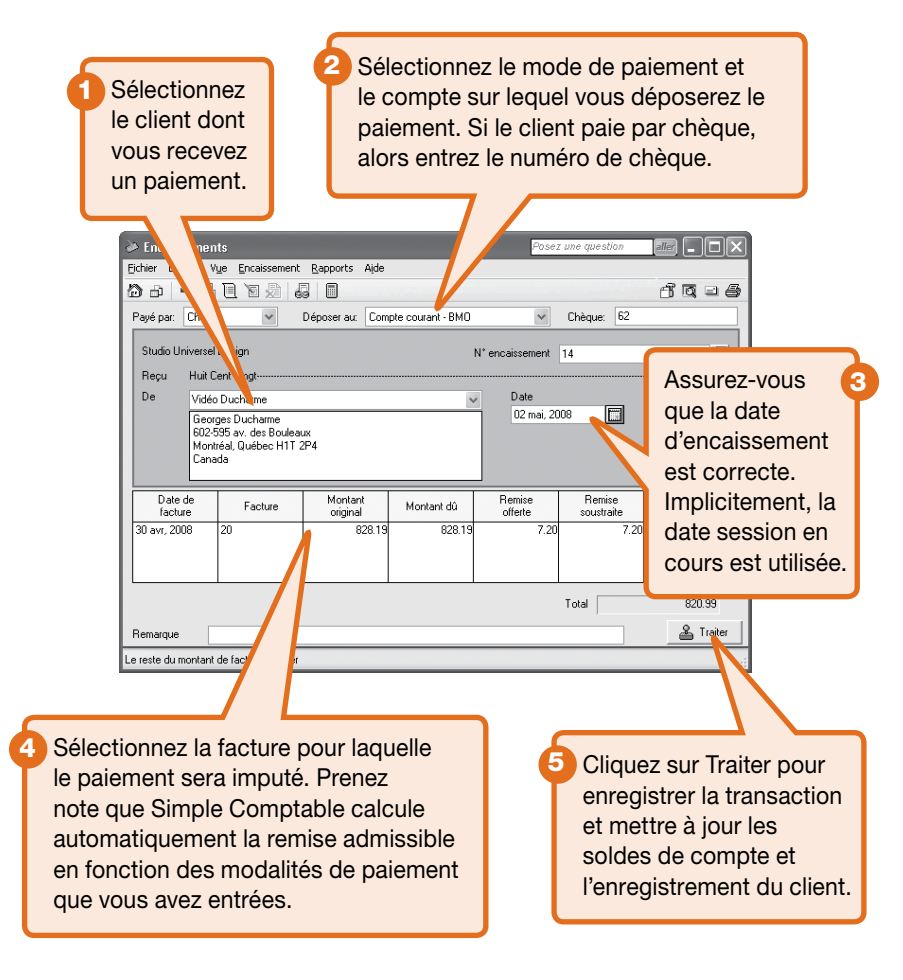

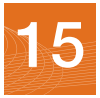

## Aperçu des transactions des fournisseurs

### Sortie de fonds

Il y a quatre types de transactions de fournisseurs que vous pouvez traiter à la fenêtre d'accueil.

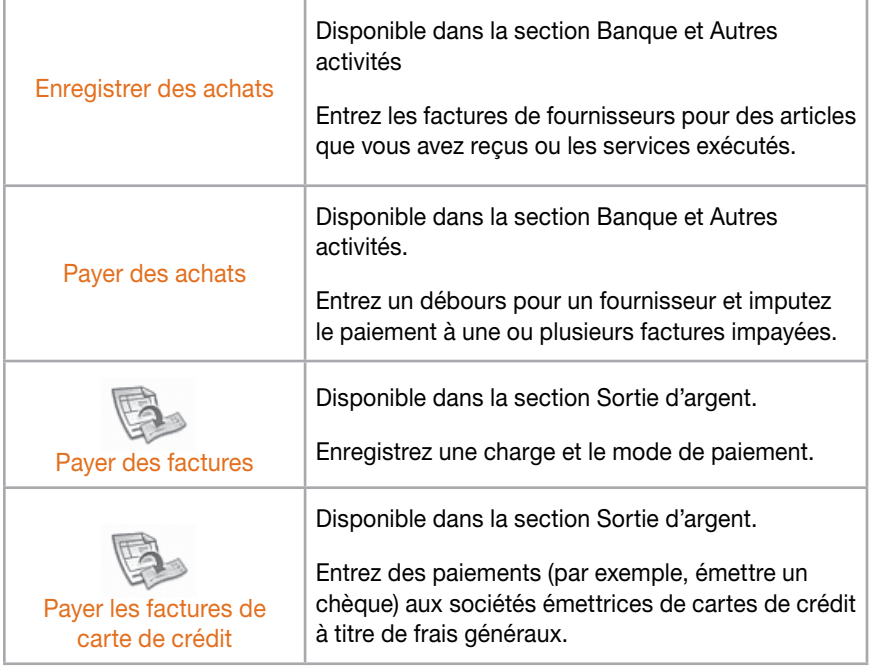

#### tâches essentielles

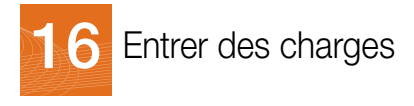

Si vous n'utilisez pas Simple Comptable pour faire le suivi et vous rappeler vos facture impayées, vous pouvez simplifier votre tenue de comptes en entrant seulement vos charges. En fait, toutes les entreprises ont des charges diverses courantes qui peuvent être enregistrées de cette façon. Pour obtenir des renseignements sur la saisie et le paiement d'une facture, cherchez *«saisie d'une facture d'achat»* dans l'Aide.

Pour entrer une charge : À la fenêtre d'accueil, dans la section Sortie d'argent, cliquez sur l'icône Payer des factures, puis complétez les étapes suivantes.

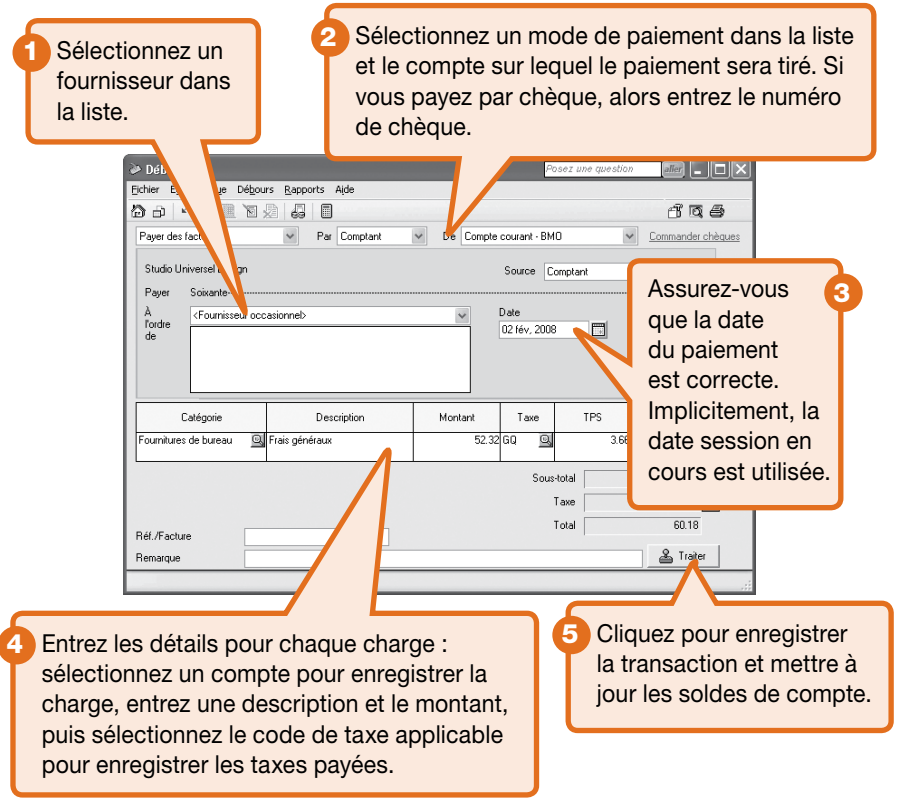

#### **RAPPORTS**

1

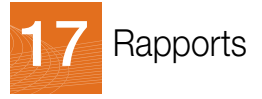

Les rapports vous aident à déterminer la situation financière de votre entreprise. Vous devriez particulièrement porter attention aux principaux rapports financiers suivants : la balance de vérification et l'état des résultats. Simple Comptable comprend plus de 25 rapports pré-formatés et vous pouvez tous les personnaliser pour répondre à vos besoins !

2

Sélectionner un mano □ Rilan Standard

Comparatif

.<br>Etat des résultats

#### Le Centre des rapports

Vous pouvez facilement trouver les rapports que vous avez besoin dans le Centre des rapports. L'icône Centre des rapports est disponible dans la fenêtre d'accueil, elle est donc toujours à portée de la main.

Sélectionnez un type de rapport pour afficher une liste de rapports.

Financiers

Des rapports similaires sont groupés ensemble. Double-cliquez pour ouvrir un groupe et cliquez pour sélectionner un rapport particulier. Un spécimen de rapport imprimé et une description sont affichés à la droite.

iste de priv 3 Cliquez pour ouvrir la fenêtre Modifier ce rapport. Vous pouvez personnaliser les paramètres d'impression et de police pour chaque rapport. D'autres options de modification comportent : le nombre et la dimension des colonnes, les

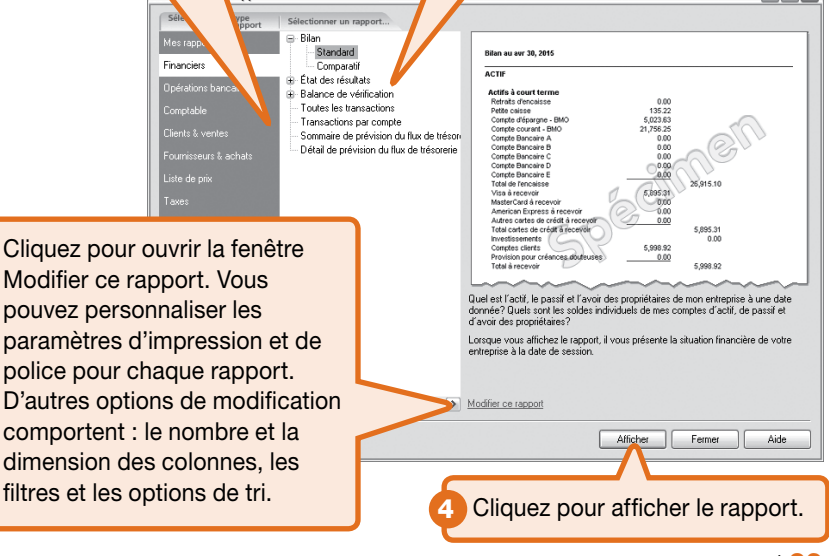

 $\Box$ o $\times$ 

#### administration de système

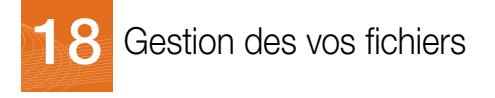

Vos données d'entreprise de Simple Comptable sont stockées dans une base de données MySQL. Chaque base de données comporte un fichier ayant un suffixe SAI qui contient le profil relatives à vos données d'entreprise, et un dossier ayant un suffixe SAJ contenant vos données d'entreprises courantes, ainsi que des informations de sécurité des données. Le dossier et le fichier sont requis pour lancer votre entreprise dans Simple Comptable.

#### Sauvegarder et Restaurer

Vos livres comptables sont essentiels. Ils vous aident à facturer vos clients, payer vos fournisseurs à temps et fournir l'information que vous avez besoin pour planifier l'expansion et la rentabilité de votre entreprise. Puisque vos fichiers d'entreprise sont tellement importants, vous devriez prendre le temps de vous assurer que vos données financières soient bien protégées. L'utilisation d'un calendrier de sauvegarde vous fait gagner bien du temps et garantit des sauvegardes régulières.

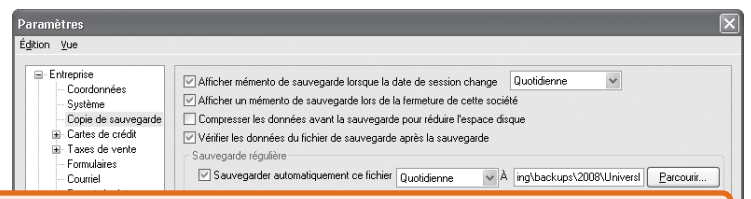

Simple Comptable peut vous rappeler de sauvegarder vos données comptables chaque fois que vous fermez votre entreprise ou bien, vous pouvez établir un calendrier de sauvegarde et laisser Simple Comptable les enregistrer automatiquement, sans vous le rappeler, lorsque vous fermez votre fichier d'entreprise le jour prévu.

Par défaut, Simple Comptable s'assure que les données comptables et celles de sécurité dans vos fichiers de sauvegarde sont intactes et peuvent être restaurées sans problème. Si vous faites une erreur que vous voulez annuler ou vos fichiers sont endommagés ou supprimés de façon accidentelle, alors vous pouvez restaurer vos données à partir de votre sauvegarde la plus récente.

Pour en savoir plus, cherchez for *«faire une sauvegarde des données»* dans l'Aide.

24 | Mise en route

?

#### administration de système

## Protéger vos données comptables

Lorsque vous créez votre entreprise, Simple Comptable crée automatiquement un profil d'utilisateur, appelé sysadmin. Cet administrateur a plein accès aux données de votre entreprise.

Lorsque vous créez votre entreprise, il n'y a aucun mot de passe qui protège vos fichiers. Il serait très utile d'ajouter un mot de passe pour assurer que vos données ne subissent aucune modification sans que vous ne le sachiez.

Lorsque vous ajoutez un mot de passe, on vous demandera de l'entrer chaque fois que vous ouvrirez votre entreprise.

Si vous planifiez d'utiliser les données Simple Comptable à partir d'autres programme, par exemple Microsoft Access, attribuez des droits d'accès tiers à sysadmin, puis protégez vos données par mot de passe.

#### Passe protegez votre fichier d'enterprise

Un mot de passe protège votre fichier d'entreprise :

- 1 Au menu Configuration, sélectionnez Changer le mot de passe. Votre nom d'utilisateur est toujours «sysadmin» mais vous n'avez qu'à vous rappeler votre mot de passe pour ouvrir une session.
- 2 Entrez votre mot de passe deux fois et cliquez sur OK.

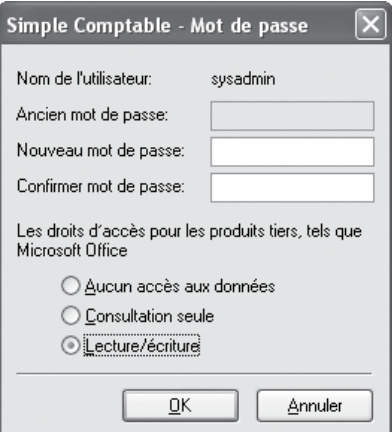

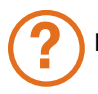

Pour en savoir plus, cherchez *«a propos des droits d'accès»* dans l'Aide.

## Étapes suivantes

#### *Merci de préférer Simple Comptable de Sage !*

*Vous avez maintenant configuré Simple Comptable et savez comment entrer des transactions de base.*

#### 

Simple Comptable suit la croissance de votre entreprise. Si vous avez besoin de fonctionnalités supplémentaires telles que la paie, les stocks, la fonction multi-utilisateur et des analyses approfondies, considérez une mise à niveau à Simple Comptable 2008 ou Simple Comptable Supérieur 2008. Vous pouvez facilement transférer vos données de Simple Comptable Entrepreneur en quelques minutes. Tous les logiciels de Simple Comptable sont faciles à utiliser.

## **Notes**

## Configuration de système

#### Configuration de système minimale

- Pentium® III (ou équivalent), 1 GHz ou supérieur (Pentium 4, 2 GHz recommandé)
- 512 Mo de mémoire vive (1 Go recommandé)
- 820 Mo d'espace disque (100 Mo additionnels requis pour l'installation)
- Internet Explorer 5.5 SP2
- Microsoft® Windows® 2000, XP, ou Vista
- Écran SVGA de 256 couleurs ou supérieur, optimisé pour une résolution de 1024 x 768, qui soutient une résolution de 800 x 600 avec de petites polices
- Lecteur CD-ROM
- L'intégration à Word et à Excel exige Microsoft Word et Microsoft Excel 2003 ou 2007

Conversion: Convertit uniquement les données de Simple Comptable Entrepreneur. Importe les données de clients et fournisseurs à partir de QuickBooks® éditions 2001 à 2007, MYOB® éditions 10,11 et Quicken® éditions XG 2003, XG 2004, XG 2005 et Microsoft Excel.

## Services d'affaires

Après avoir lancé Simple Comptable, vous pouvez découvrir que vous pourriez profiter d'autres services pour votre entreprise. Simple Comptable peut vous aider :

### Services SimplyCARE

Profitez de l'efficacité, l'avantage et la tranquillité d'esprit avec les services SimplyCARE. Chaque plan SimplyCARE comporte des mises à niveau automatiques pour votre logiciel Simple Comptable. Lorsque vous êtes abonné, vous recevrez chaque nouvelle version de Simple Comptable dès sa diffusion. Vous pouvez être donc assuré d'utiliser toujours la version la plus récente du logiciel.

Pour en savoir plus :

- Visitez www.simplecomptable.com/services/simplycare
- • Appelez le 1-888-261-9610

#### Traitement de carte de crédit

Automatisez votre traitement de carte de crédit grâce à un service en ligne abordable de Solutions de paiement de Sage. Lorsque vous ouvrez un compte marchand dans Solutions de paiement de Sage, vous pouvez autoriser des paiements par carte de crédit directement des transactions de vente de Simple Comptable, puis allez en ligne pour gérer votre compte et consulter des rapports de paiements.

Pour en savoir plus :

- Visitez www.sagepayments.ca/simplecomptable
- • Appelez le 1-866-797-8389

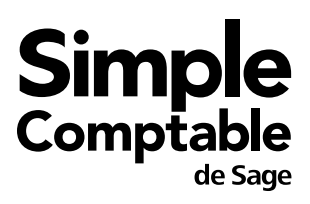

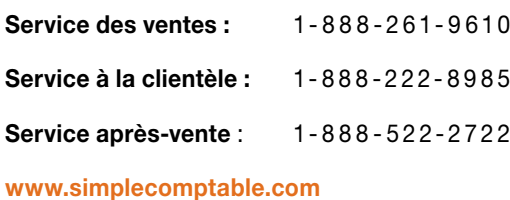

1 Selon les résultats d'un sondage indépendant auprès de 296 cadres d'entreprises canadiennes responsables de décider quel logiciel comptable utiliser, mené en juin 2008, et d'un sondage indépendant auprès de 331 comptables travaillant avec des clients de petites entreprises, mené en mai 2008, au Canada.

©2008 Sage Software Canada, Ltd. Tous droits réservés. Le logo Sage Software, le logo Simple Comptable et Simple Comptable sont des marques déposées ou des marques de commerce de Sage Software, Inc. ou de ses sociétés affiliées. Toutes les autres marques commerciales sont la propriété de leurs sociétés respectives.

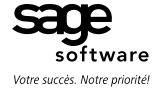